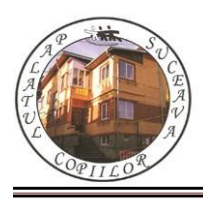

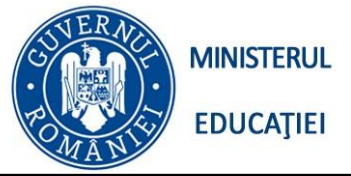

*Concursul de programare și creativitate "StartIT", secțiunea programare Scratch primar*

*Ediția a XIV-a, 20 aprilie 2024*

# **"Cadouri de Paște"**

## **Enunţ**

Alexandru a primit de la părinţii săi o sumă de bani pentru a face cumpărături cu ocazia sărbătorilor de Paşte. El merge la un supermarket şi caută produsele din lista de cumpărături. Alexandru citește preturile articolelor din lista de cumpărături.

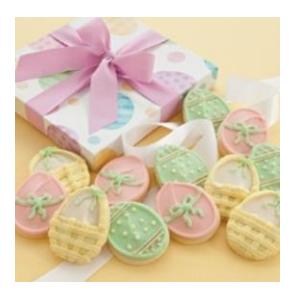

## **Cerinţă**

Afişaţi ce sumă de bani îi trebuie lui Alexandru pentru a face cumpărăturile, în cazul în care suma de bani necesară este mai mare decât suma primită de la părinții săi să se afișeze mesajul: "Nu are destui bani". În caz contrar să se afişeze banii care îi mai rămân.

#### **Date de intrare**

**s**, care reprezintă suma primită

**n**, numărul articolelor din supermarket şi cele **n** preţuri ale articolelor din supermarket

## **Date de ieşire**

-pe prima linie se afişează suma de bani care îi trebuie lui Alexandru pentru a cumpăra produsele,

-pe a doua linie se afişează suma de bani necesară, dacă suma primită de la părinţi este mai mare sau egală cu suma care îi trebuie, se afişează suma de bani care îi rămâne lui Alexandru, în caz contrar se afișează mesajul: "Nu are destui bani".

## **Exemplu**

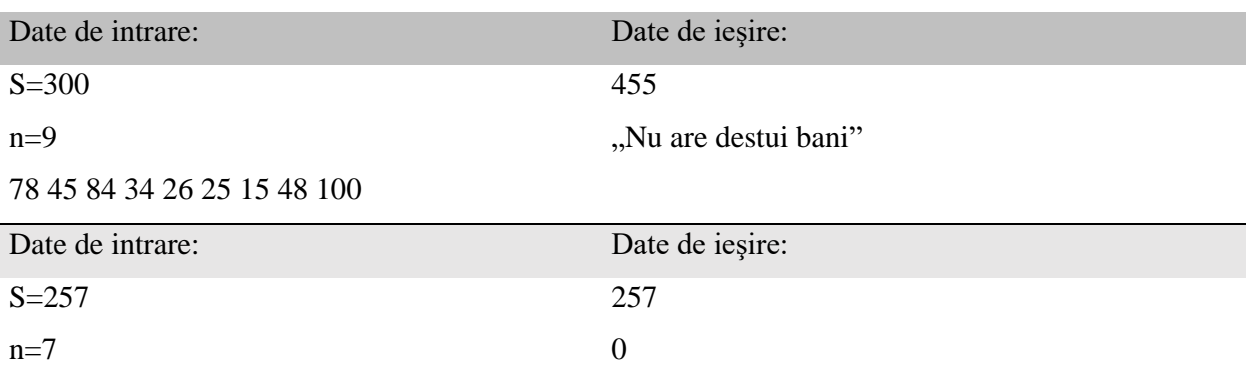

78 25 5 34 68 35 12

 În aplicația Scratch creați un script în care aveți două decoruri: *Urban* și *Refrigerator*. La scriptul personajului *Pico Walking* adăugați blocuri grafice astfel încât atunci când se dă click pe acest personaj se citesc valorile variabilelor **n**, **s** și prețurile celor **n** articole din supermarket.

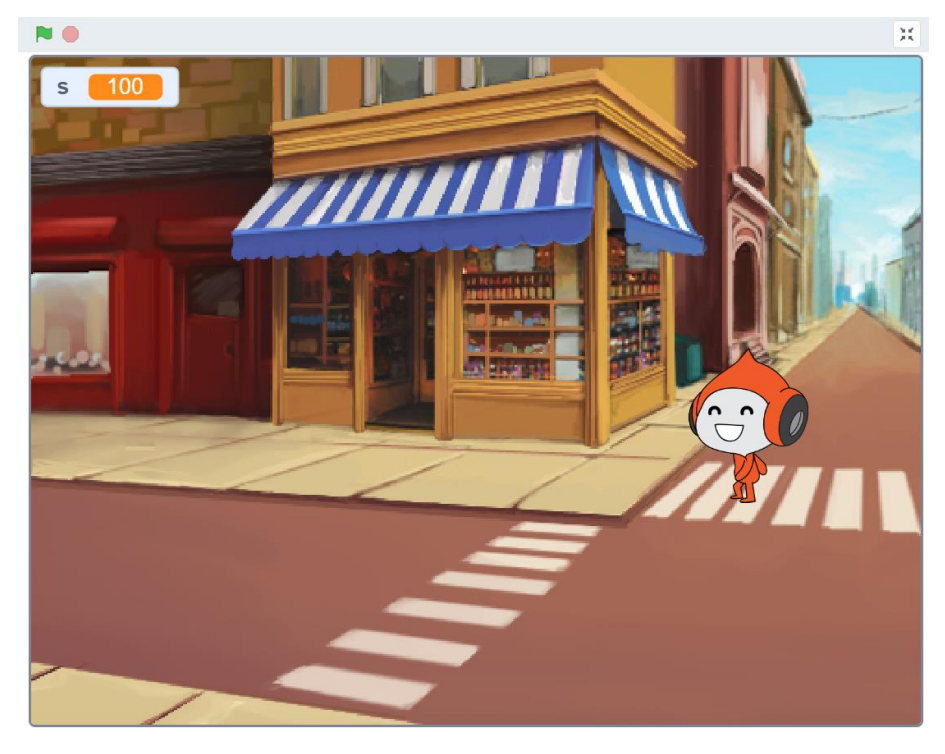

Utilizați blocurile grafice care să calculeze suma de bani necesară lui Alexandru pentru a face cumpărăturile și să afișeze suma și câți bani îi mai rămân, dacă are destui bani sau mesajul "Nu are destui bani", în caz contrar.

Când se apasă click pe stegulețul verde, se va încărca decorul *Urban*. Decorul *Refrigerator* se va încărca după ce personajul *Pico Walking* se va deplasa 250 de pași spre stânga, realizați mișcarea personajului odată cu schimbarea costumelor.

Utilizați patru personaje la alegere, din biblioteca de personaje, categoria "Mâncare". Aceste personaje nu vor fi vizibile decât atunci când se va schimba decorul "Refrigerator".

Atunci când se încarcă decorul Refrigerator, așezați produsele alimentare pe rafturi și mutați personajul Pico în partea dreaptă a scenei.

## **"Timpul probabil"**

Realizați un script în limbajul Scratch cu 2 personaje: Abby și Dani și decorul Blue Sky. La scriptul personajului *Abby* adăugați blocuri grafice astfel încât atunci *Când se dă click pe Stegulețul verde* se citeste valoarea variabilei T, reprezentând temperatura în grade Celsius.

Modificați mărimea personajului Dani, la dimnesiunea 80 și întoarceți-l orizontal spre personajul Abby.

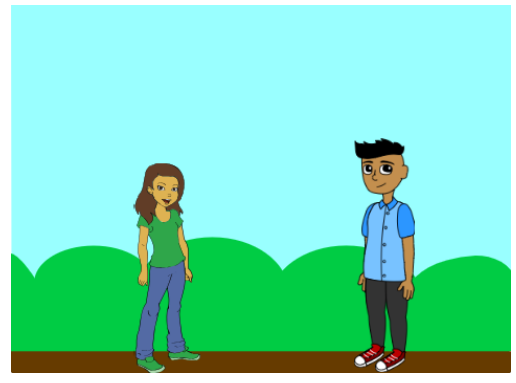

Realizați un dialog între cele două personaje, în funcție de voaloarea temperaturii T, personajul Dani va spune cum este timpul:

T < 0, "Afara este foarte frig"  $0 \le T \le 10$ , "Afara este frig" 10 <= T < 15, "Afara este răcoare" 15 <= T < 20, "Afara este cald" T >= 20, "Afara este foarte cald".

Multiplicati decorul Blue Sky, apoi editati decorul și

schimbați decorul în funcție de valoarea lui T. Spre exemplu: "**Afara este foarte frig**" – modificați decorul cu culorile alb si albastru inchis, "**Afara este frig**" – cu culorile maro, portocaliu și albastru închis, "Afara este răcoare" – lăsați dceorul original, "Afara este cald" și "Afara este foarte cald" – cu culorile galben, portocaliu și albastru deschis.